# **How to Join Zoom Meetings**

- To join an instant meeting through an email invite, an instant messaging invite, from the browser, from the Zoom desktop and mobile application, from a landline or mobile phone, and with a H.323 or SIP device.
- Before joining a Zoom meeting on a computer or mobile device, you can download the Zoom app from [our Download Center.](https://zoom.us/download) Otherwise, you will be prompted to download and install Zoom when you click a join link.
- You can also [join a test meeting](https://zoom.us/test) to familiarize yourself with Zoom.
- **\*\*\***MEETING NUMBER: **976 1312 5650 \*\*\***MEETING PASSWORD: **972546**

#### **Prerequisites**

- Each meeting has a unique  $9, 10$ , or 11-digit number called a [meeting ID](https://support.zoom.us/hc/en-us/articles/201362373-What-is-a-Meeting-ID-) that will be required to join a Zoom meeting (See above meeting number)
- If you are joining via telephone, you will need the [teleconferencing number](http://zoom.us/zoomconference) provided in the invite.

#### **Click below to learn how to join our meeting from your devices below:**

- [Google Chrome](#page-1-0)
- [Safari](#page-2-0)
- [Internet Explorer](#page-3-0)
- [Firefox](#page-4-0)
- [IOS \(iPhone iPad\)](#page-5-0)
- [Android](#page-6-0)
- **[Other Devices and Operating Systems](#page-7-0)**

# <span id="page-1-0"></span>**Google Chrome**

- 1. Open Google Chrome.
- 2. Go to [join.zoom.us.](https://join.zoom.us/)
- 3. Enter your [meeting](https://support.zoom.us/hc/en-us/articles/201362373-What-is-a-Meeting-ID-) ID provided by the host/organizer.

#### 1. Enter Meeting ID: **976 1312 5650** Meeting Password: **972546**

#### Join a Meeting

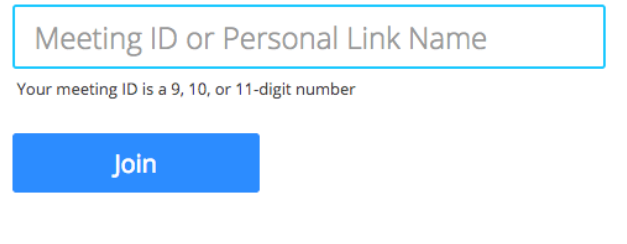

#### Join a meeting from an H.323/SIP room system

#### 4. Click **Join**.

- If this is your first time joining from Google Chrome, you will be asked to open the Zoom client to join the meeting.
- You can check Always open these types of links in the associated app to skip this step in the future.
- Click Open Zoom Meetings (PC) or Open zoom.us (Mac).

Open Zoom?

https://zoom.us wants to open this application.

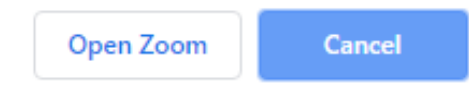

### <span id="page-2-0"></span>**Safari**

- 1. Open Safari.
- 2. Go to [join.zoom.us.](https://join.zoom.us/)
- 3. Enter your [meeting](https://support.zoom.us/hc/en-us/articles/201362373-What-is-a-Meeting-ID-) ID provided by the host/organizer.
	- 1. Enter Meeting ID: **976 1312 5650** Meeting Password: **972546**

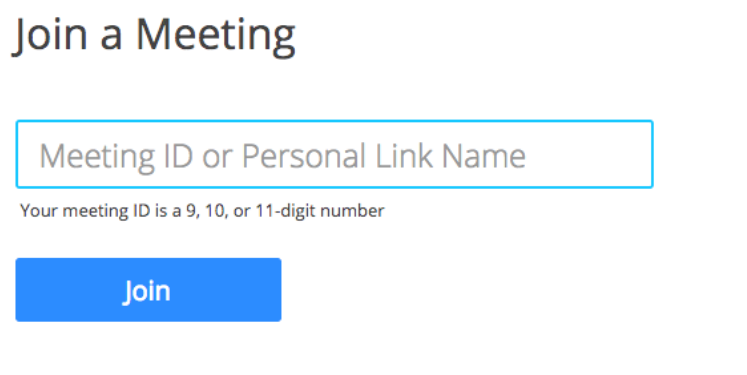

Join a meeting from an H.323/SIP room system

- 4. Click **Join**.
- 5. When asked if you want to open zoom.us, click **Allow**.

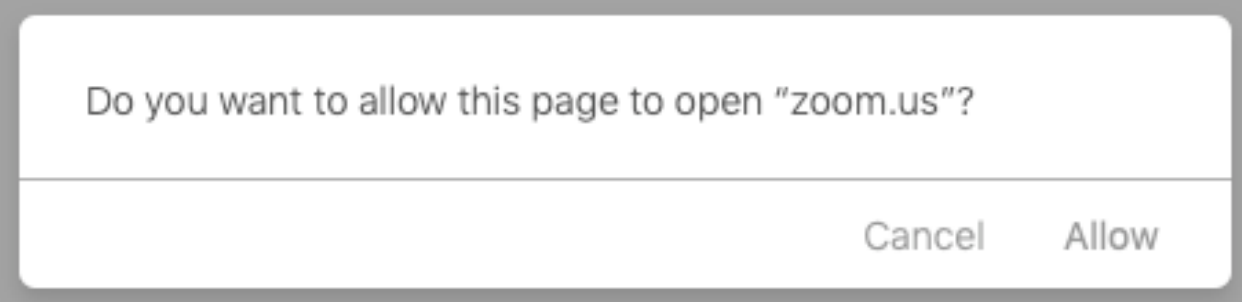

#### <span id="page-3-0"></span>**Microsoft Edge or Internet Explorer**

- 1. Open Edge or Internet Explorer.
- 2. Go to [join.zoom.us.](https://join.zoom.us/)
- 3. Enter your [meeting](https://support.zoom.us/hc/en-us/articles/201362373-What-is-a-Meeting-ID-) ID provided by the host/organizer.
	- 1. Enter Meeting ID: **976 1312 5650** Meeting Password: **972546**

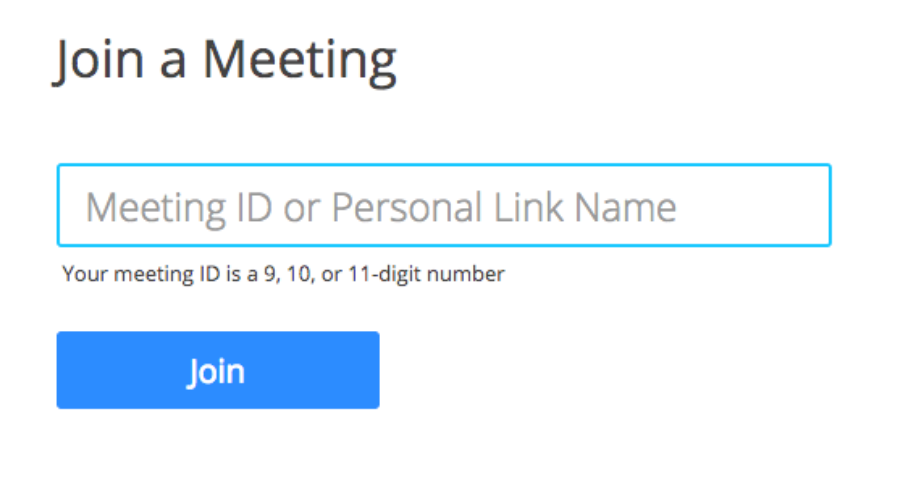

Join a meeting from an H.323/SIP room system

4. Click **Join**.

### <span id="page-4-0"></span>**Mozilla Firefox**

- 1. Open Firefox.
- 2. Go to [join.zoom.us.](https://join.zoom.us/)
- 3. Enter your [meeting](https://support.zoom.us/hc/en-us/articles/201362373-What-is-a-Meeting-ID-) ID provided by the host/organizer.
	- 1. Enter Meeting ID: **976 1312 5650** Meeting Password: **972546**

#### Join a Meeting

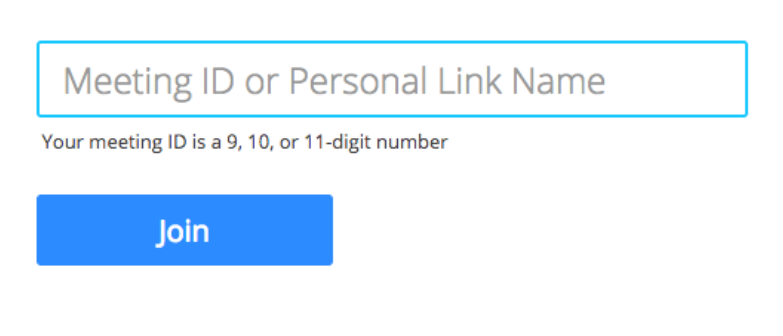

Join a meeting from an H.323/SIP room system

- 4. Click **Join**.
	- If this is your first time joining from Firefox, you may be asked to open Zoom or the Zoom installer package.
	- To skip this step in the future, check **Remember my choose for zoommtg links**.
	- Click Open Link.

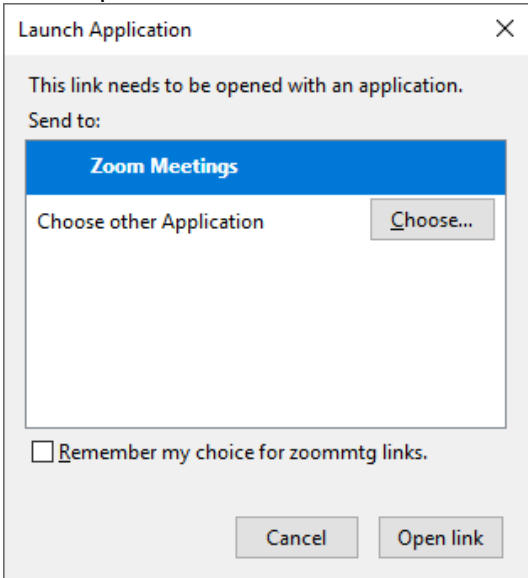

#### <span id="page-5-0"></span>**iPhone or iPad**

- 1. Open the Zoom mobile app. If you have not downloaded the Zoom mobile app yet, you can download it from the App Store.
	- 2. Join a meeting using one of these methods:
		- Tap **Join a Meeting** if you want to join without signing in.

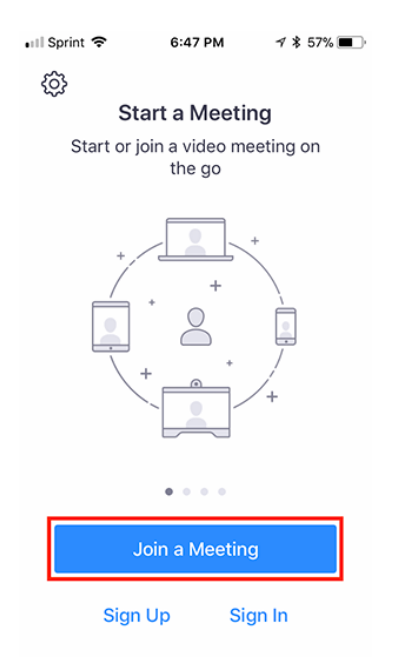

- 3. Enter the [meeting ID](https://support.zoom.us/hc/en-us/articles/201362373-What-is-a-Meeting-ID-) number and your display name.
	- 1. Enter Meeting ID: **976 1312 5650** Meeting Password: **972546**
	- If you're signed in, change your name if you don't want your [default name](https://support.zoom.us/hc/en-us/articles/201363203) to appear.
	- If you're not signed in, enter a display name
- 4. Select if you would like to connect audio and/or video and select **Join.**

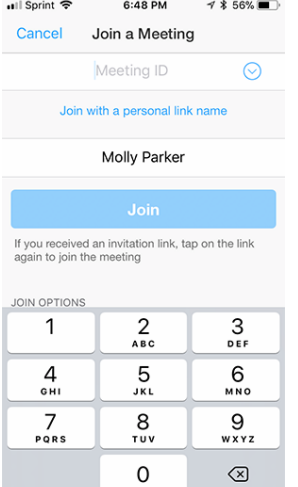

### <span id="page-6-0"></span>**Android**

- 1. Open the Zoom mobile app. If you have not downloaded the Zoom mobile app yet, you can download it from the Google Play Store.
- 2. Join a meeting using this method:
- 1. Tap **Join a Meeting** if you want to join without signing in.

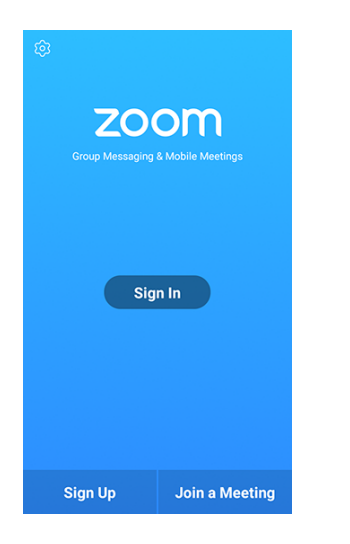

- 5. Enter the [meeting ID](https://support.zoom.us/hc/en-us/articles/201362373-What-is-a-Meeting-ID-) number and your display name.
	- Enter Meeting ID: **976 1312 5650** Meeting Password: **972546**
	- If you're signed in, change your name if you don't want your [default name](https://support.zoom.us/hc/en-us/articles/201363203) to appear.
	- If you're not signed in, enter a display name
- 4. Select if you would like to connect audio and/or video and tap **Join Meeting**.

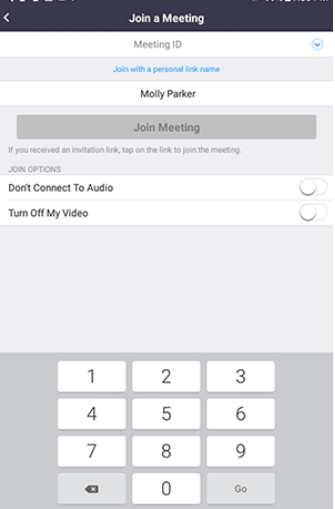

# <span id="page-7-0"></span>**Zoom Support Page**

<https://support.zoom.us/hc/en-us/articles/201362193-Joining-a-Meeting>